# STRABAG Portal for Suppliers – 360-Grad-Lieferantenbewertung

## **1 360-Grad-Fragebogen in SPS**

In SPS kann mittels eines Fragebogens eine projektabhängige 360 Grad-Lieferantenbewertung durchgeführt werden. Sie können dabei STRABAG auf Basis Ihrer Erfahrungswerte aus der Projektabwicklung bewerten.

Die einzelnen Kriterien können mit ein bis fünf Sternen bewertet werden; der Durchschnitt erscheint dann als Gesamtbewertung. Sollte ein Kriterium nicht bewertbar sein, kann das Feld leer gelassen werden.

Die Bewertung wird durch STRABAG angefordert. Zur Beantwortung wird ein Lieferantenkontakt ausgewählt. Nur diese Person kann den Fragebogen beantworten. Nach Abschluss der Beantwortung kann der Fragebogen nicht mehr eingesehen werden.

### **1.1 Start der Bewertung**

Sie haben im Bereich *MEINE AUFGABEN* auf der SPS-Startseite die Aufgabe vorliegen, eine 360 Grad-Bewertung mittels eines Fragebogens durchzuführen.

Klicken Sie auf das *Stiftsymbol*, um die Durchführung der Aufgabe zu starten.

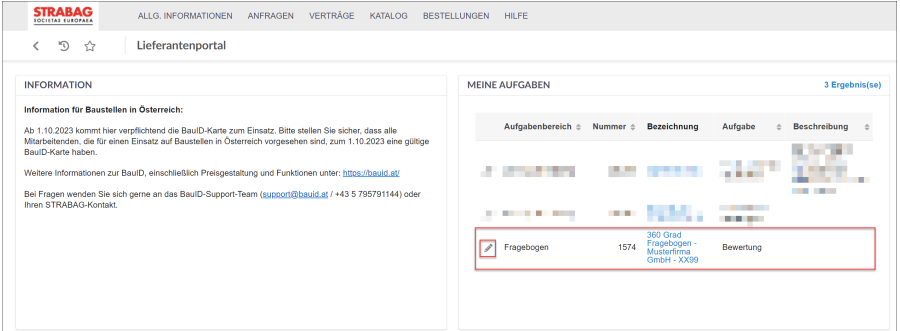

## **1.2 Durchführung der Bewertung**

Sie können nun für jede Frage die STRABAG über eine *5-Sterne-Skala* (von einem Stern = mangelhaft bis fünf Sterne = sehr gut) bewerten. Der Durchschnitt der einzelnen Bewertungen ergibt die Gesamtbewertung.

Die Beantwortung jeder einzelnen Frage ist verpflichtend (Pflichtfelder sind durch \* gekennzeichnet), jedoch können Sie die Fragen in einer willkürlichen Reihenfolge beantworten.

Durch Anklicken der Schaltfläche *Weiter* wird die nächste Fragenkategorie, per Klick auf die Schaltfläche *Vorherige* wird die vorherige Fragenkategorie angezeigt. Die Schaltfläche *Vorherige* ist erst ab der zweiten Fragenkategorie auf der linken unteren Seite verfügbar (siehe nächstes Bild).

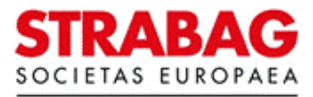

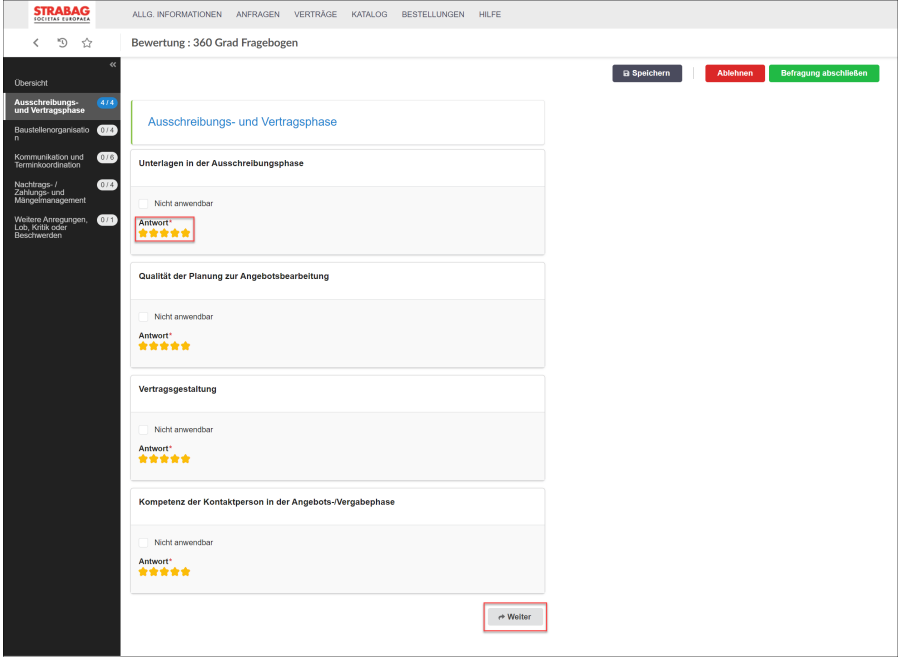

#### **SPS – STRABAG Portal for Suppliers - 360-Grad-Lieferantenbewertung**

**Hinweis:** Wenn Sie die Befragung vollständig ablehnen und nicht durchführen möchten, können Sie auf die rote Schaltfläche *Ablehnen* klicken. Diese Option steht Ihnen während der gesamten Beantwortung der Fragen zur Verfügung.

Am Ende des Fragebogens haben Sie in der Kategorie *Weitere Anregungen, Lob, Kritik oder Beschwerden* die Möglichkeit, weiteres Feedback an die STRABAG zu geben.

1. Möchten Sie keine weiteren Anregungen geben, klicken Sie in das Kästchen *Nicht anwendbar* (wie im Bild dargestellt).

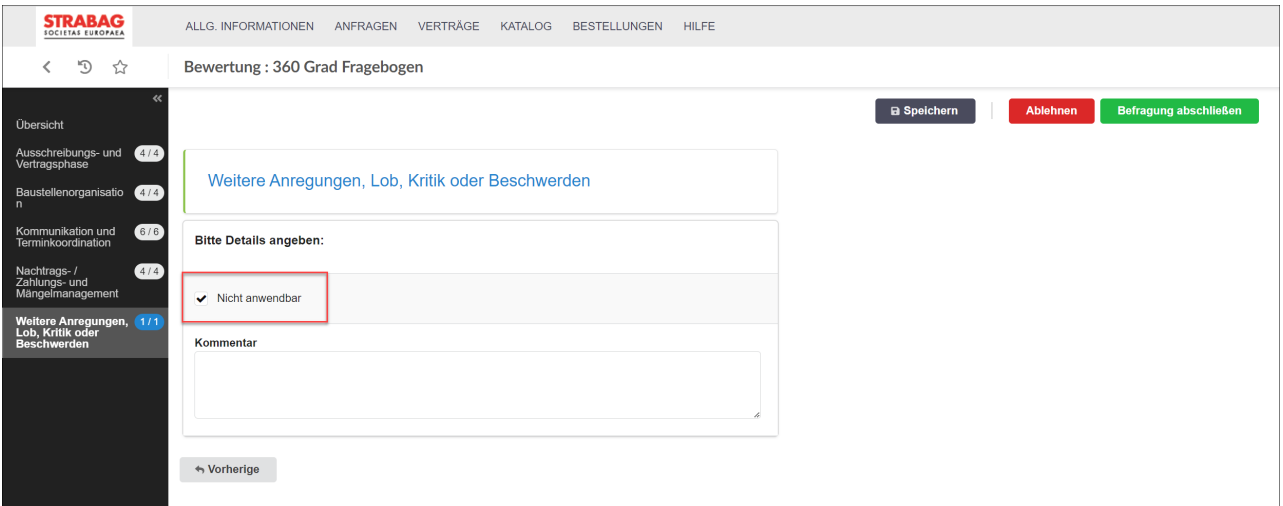

2. Falls Sie noch etwas anmerken möchten, klicken Sie in das Kästchen *Weitere Anregungen, Lob, Kritik oder Beschwerden\**. Danach ist das Feld *Kommentar* zu befüllen, da es sich nun um ein Pflichtfeld handelt und hier Platz ist Ihr Feedback zu hinterlegen.

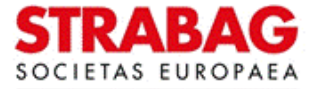

#### **SPS – STRABAG Portal for Suppliers - 360-Grad-Lieferantenbewertung**

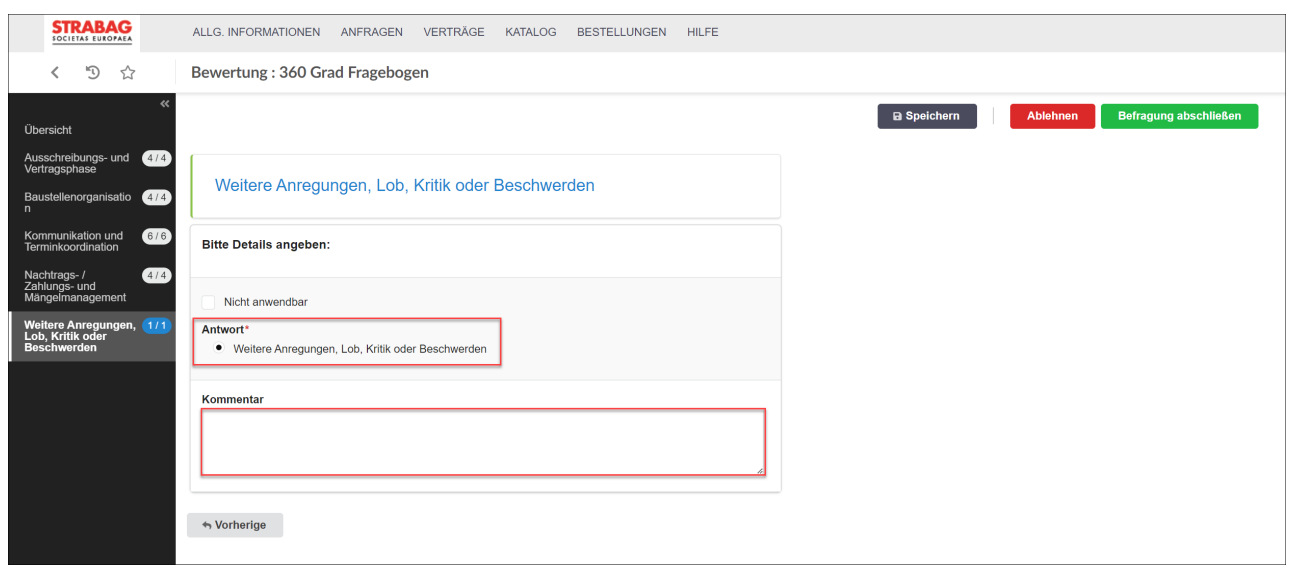

Im Anschluss wird die Bewertung durch die Schaltfläche *Befragung abschließen* abgeschlossen.

Der Abschluss der Bewertung wird durch ein Pop-up-Fenster vom System bestätigt.

In der Box *GENEHMIGUNG* ist ersichtlich, dass die Genehmigung der Bewertung hier noch ausstehend ist. Diese ist vom Bewertungsersteller bei STRABAG durchzuführen.

Damit ist die Bewertung auf Ihrer Seite beendet und Sie können mit Klick auf das STRABAG-Logo links oben zurück zu Ihrer SPS-Startseite gehen.

Die Aufgabe zur Bewertung ist nun im Bereich *MEINE AUFGABEN* nicht mehr vorhanden.

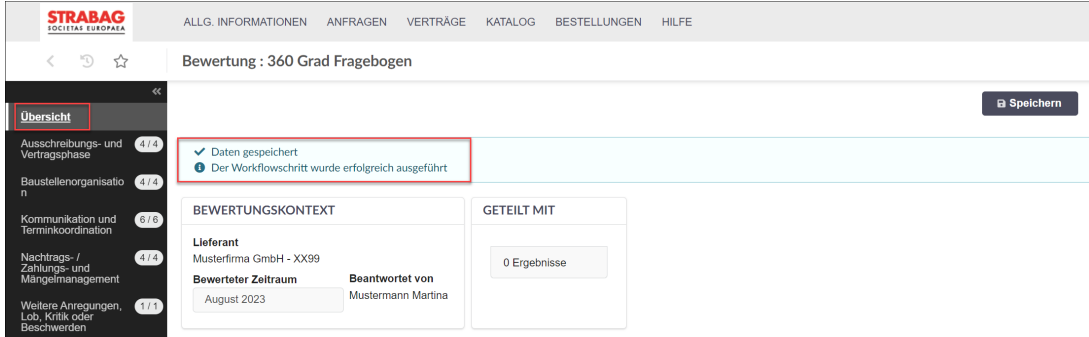

**Zur Kenntnis:** Abbildungen/Texte aus dem Portal entsprechen dem jeweiligen Stand des Systems und werden regelmäßig aktualisiert.

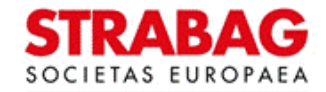